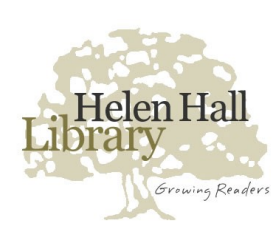

Helen Hall Library

www.leaguecitylibrary.org 281 - 554 - 1111

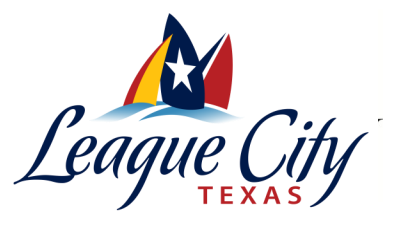

# **Directions for downloading (FREE) eBooks on non-Kindle© devices**

## **Downloading Adobe Digital Editions**

- 1. Go to [www.leaguecitylibrary.org](http://www.leaguecitylibrary.org)
- 2. Hold the curser over E-LIBRARY
- 3**.** Click **Overdrive**
- 4. Scroll down until you see (on the left side of the screen):
	- Digital Software
- **Adobe Digital Editions** 5. Click on "**Get Adobe Digital Editions**"
- 6. Click "Download Now"

If you do not already have **Flash**, you will be directed to download **Flash**

#### **You may need or be asked to create an Adobe Digital Editions login and password. Write them down or remember them.**

### **Downloading** your eBook to your PC

- 1. Go to www.leaquecitylibrary.org
- 2. Hold the curser over E-LIBRARY
- 3. Click Overdrive
- 4. Choose a book: if you are not looking for a specific book, click "view more" under the "Ebooks" column along the top, and then choose a genre and a format on the next page. Also click "available now."
- 5. Once you have chosen a book, "Borrow."
- 6. You will be asked to choose "Helen Hall Library," and then to enter you library card.
- 7. Once the book is borrowed, you have the choice to download it or "Read in your browser"
- **8. Choose "Download."**
- 9. **An icon representing the downloaded file should appear in the bottom-left or bottom-center of your browser, next to a carat that, when clicked offers you "Open" or "Show in folder"**
- 10. Click "OPEN"
- 11. The book will open in **ADE** displayed on the right-if it doesn't; open ADE
- **SONY USERS**
- click on the title and then choose 1. Make sure the Sony Reader Library is on your PC.
	- 2. After you use your PC to check out a book from Overdrive, you are ready to download it to your PC.
	- 3. Click Download
	- 4. You will be asked to "OPEN" the book.
		- Click "OPEN"
		- Sony Reader Library should automatically open and you
			- will see the book you checked-out there. It is possible you will have to open the Sony Reader Library.
		- If you do not see it, wait a minute. You may be asked to activate or enter your Adobe Digital Editions login.
	- 5. Once you see the book title and icon in the large box on the right in **the Sony Reader Library**;
	- 6. Click the "**Go to Library view**" symbol at the top left hand corner
	- 7. Plug the Sony Reader into your PC
	- 8. The Sony Reader device will show up in the Sony Reader Library in the left hand column
	- 9. Drop and drag the book from the right side of the screen to the **Sony Reader Library**
	- 10. Eject your Sony Reader from your PC
	- 11. The book should now be on your Sony Reader.

### **Loading the book from our PC to your Device**

- 1. Click the "**Go to Library view**" Symbol at the top left hand corner
- 2. Plug the e-reader into your PC
- 3. The e-reader will show up in the display on the left
- 4. Drop and drag the book from the right side of the screen to the e-reader
- 5. Safely eject your e-reader from your PC
- 6. The book should now be on your e-reader

### **Finding the downloaded book on your device:**

- 1. Sometimes it helps to turn the device off and then on again
- 2. Some devices have "sync" options that will cause the book to appear
- 3. Also check under "folders," "downloads," or "archive," depending on your device